# まなびポケットのつかいかた (保護者向け)

# 目次

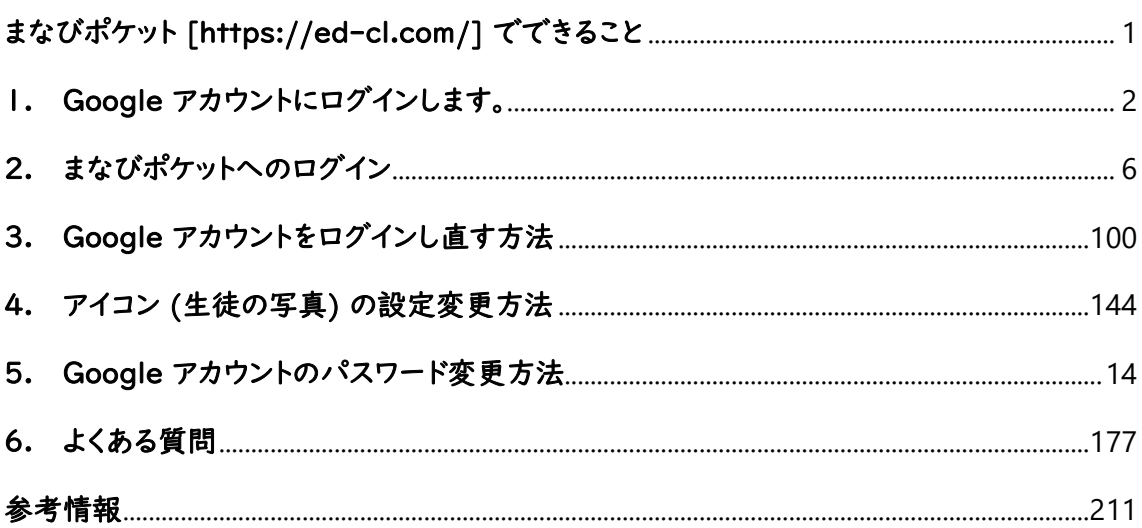

# <span id="page-0-0"></span>まなびポケット [\[https://ed-cl.com/\]](https://ed-cl.com/) でできること

・「スクールタクト」 生徒や先生と課題などのファイルをやりとりすることができます。クラスごとに 課題を共有することができます。

・「チャンネル」 クラス全体で、または個別 (先生と生徒) にメッセージのやり取りができます。

ほかにも、

・「eboard ホームスクール」 時間割を見ることができます。(現在は、一般的な内容になってい ます)

・「EnglishCentral」 共有された動画を見ることができます。

・「ポプラディアネット」 ポプラ社の百科事典をオンラインで見ることができます。

# 動作環境

タブレット/スマホ: iPhone (iOS)、Android の場合

ブラウザ (インターネットを見るアプリ): Safari、Google Chrome、Mozilla Firefox

パソコン: Windows、Mac OS、Chrome OS の場合

ブラウザ (インターネットを見るアプリ): Edge、Internet Explorer、Safari、Google Chrome、Mozilla Firefox

# まなびポケットのログイン構成

まず、Google アカウントにログインしてから、まなびポケットにログインするという 2 段階の構成になって います。

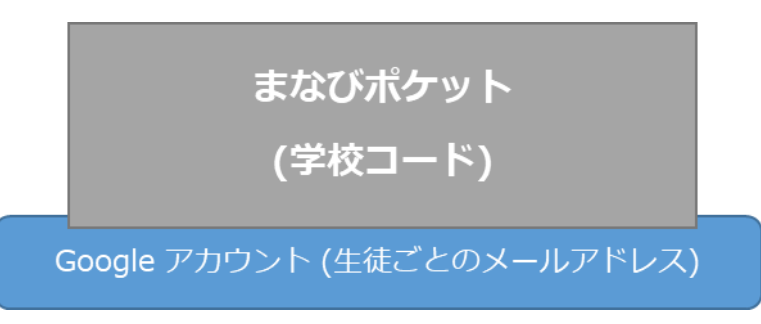

パソコンでの操作画面で紹介しますが、スマホでも基本的には同じ操作になります。

# <span id="page-1-0"></span>1. Google アカウントにログインします。

Google アカウントは、生徒ひとりひとりに配布された、まなびポケットを使うためのアカウント (ユーザー) です。7 桁の数字@koganei.ed.jp のメールアドレスです。

Google アカウントへのログインは、同じブラウザで開けば既にログインしている状態になってい る場合があります。その場合は、そのまま手順 2 (ページ [6\)](#page-5-0) に進んでください。

1-1. スマホ、またはパソコンでブラウザを開きます。

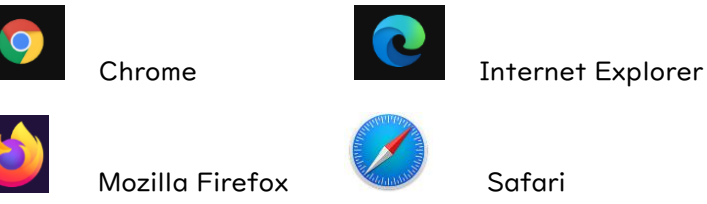

1-2. アドレス バーに ["https://www.google.co.jp"](https://www.google.co.jp/) と入力するか、「Google」という名前でインタ ーネット検索して、Google のサイトにアクセスします。

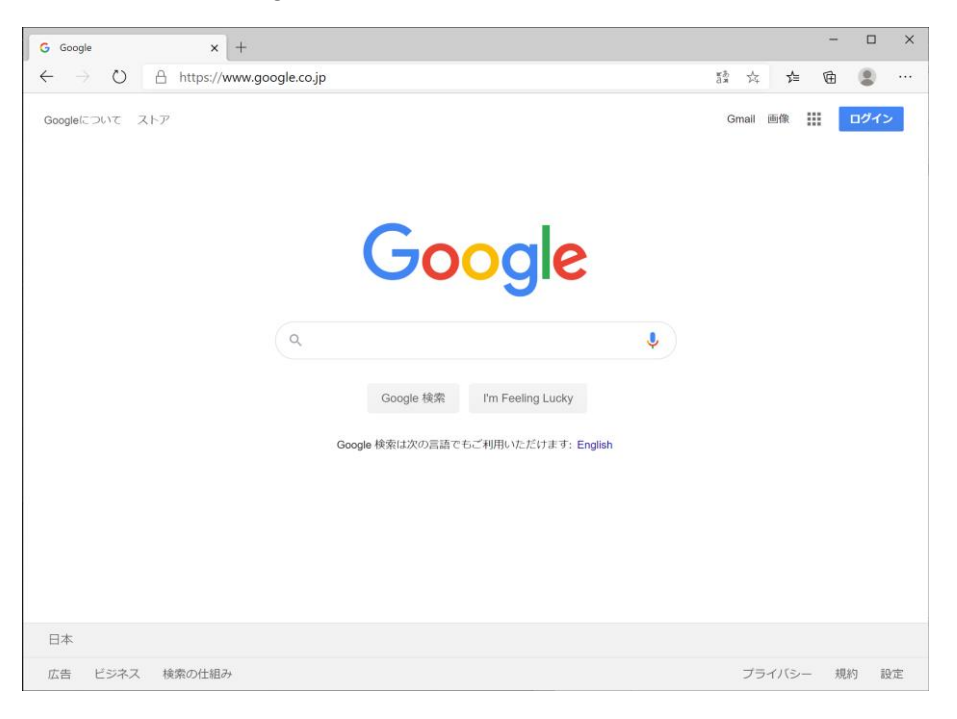

1-3. 画面右上の「ログイン」をクリックします。

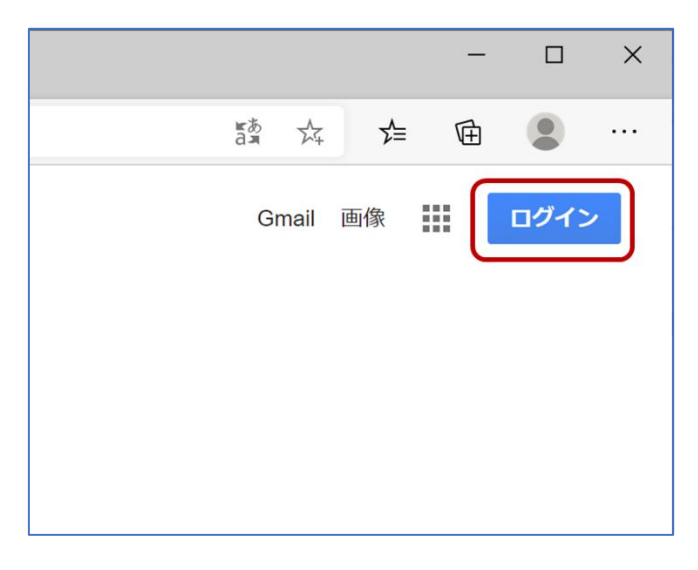

<span id="page-3-0"></span>1-4. ログインの画面で、Google アカウントのメールアドレスを「半角英数字」で入力して、「次へ」を クリックします。

例) 1234567[@koganei.ed.jp](mailto:１２３４５６７@koganei.ed.jp) (これは例です、ログインには使用しないでください)

※ 「まなびポケット ID」は、5 月の最初の登校日 (11 日の週) に配られた「まなびポケットへ のログイン方法について」の書類と一緒に配布されています。この ID を間違えるとやり直すの が面倒なので、番号に間違いがないか、必ず確認してください。

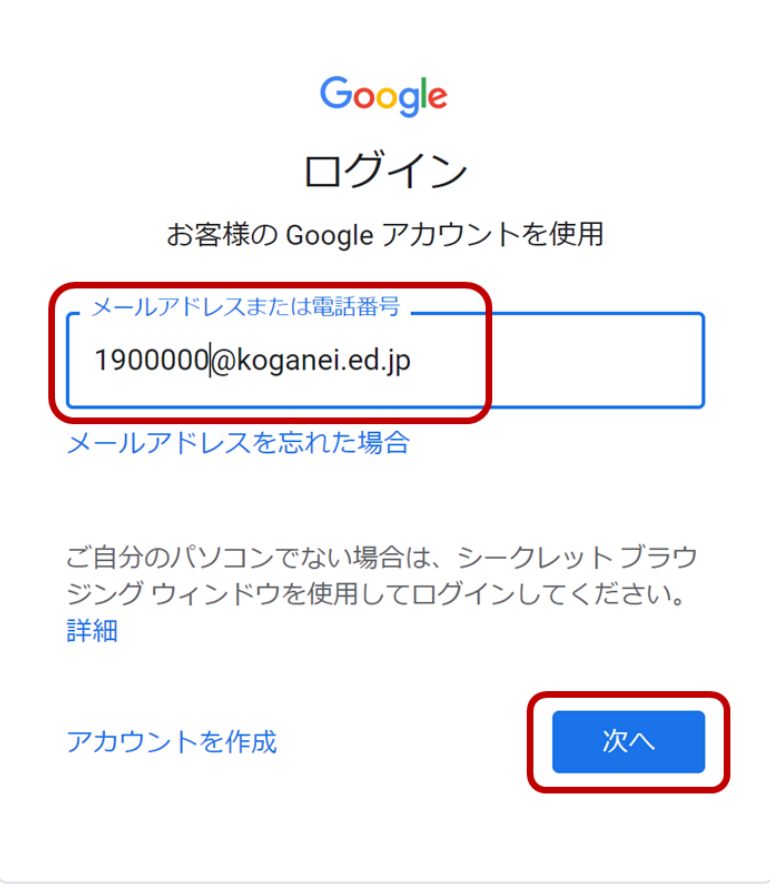

※もし Google に既にログインして使用している場合には、「別のアカウントを追加」をクリック します。お使いの Google アカウントでログインしたまま、手順 2 (ページ [6\)](#page-5-0) のまなびポケット にログインしようとするとエラーメッセージが表示されてログインすることができません。

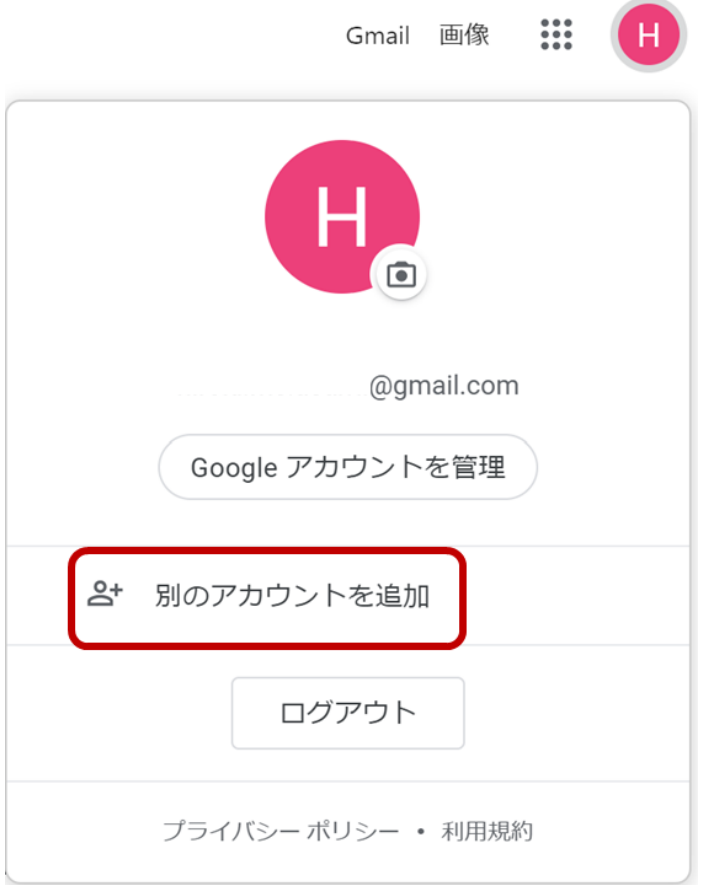

1-5. パスワードを「半角英数字」で入力して、「次へ」をクリックします。

(初期のパスワードは小文字の 「k」 からはじまる英字 4 文字、数字 4 文字の文字列です。5 月の最初の投稿日 (11 日の週) に配られた「まなびポケットへのログイン方法について」の書 類に記載されています。ただし、書類に記載されたパスワードは大文字の「K」から始まっていま すが、正しいパスワードは小文字の「k」です。)

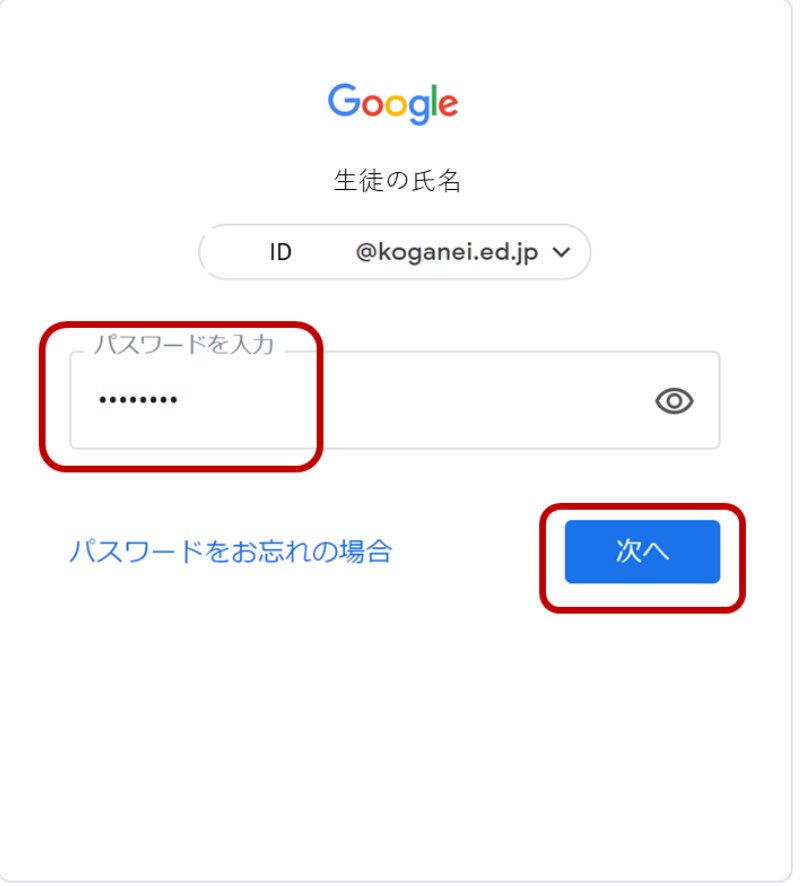

1-6. Google の画面の右上のアイコンが、お子さんの名前になっているかを確認します。

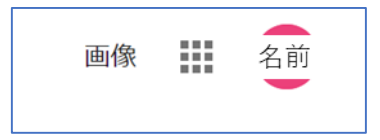

もし自分の子供の名前になっていない場合は、間違った Google アカウントで入ってしまった可 能性があります。手順 4 (ページ [10\)](#page-9-0) に移動して、一度 Google アカウントからログアウトし て、正しい「まなびポケット ID」を使ってログインし直してください。

#### <span id="page-5-0"></span>2. まなびポケットへのログイン

Google アカウントにログインできたら、まなびポケットにログインします。

ている Google の検索画面で、「まなびポケット」という名前を検索します。

- Google Q まなびポケット  $\times$  $\mathbf{J}$ Google 検索 I'm Feeling Lucky
- 

2-1. 開いているブラウザのアドレスバーに ["https://ed-cl.com/"](https://ed-cl.com/) と入力してアクセスするか、開い

2-2. (Google 検索した場合のみ) 検索結果から、「学校コード入力画面」をクリックします。

```
manabipocket.ed-cl.com ▼
まなびポケット | 公立学校で使える教育ICT!
まなびポケットは、全国の公立学校で利用されている教育クラウドサービスです。インターネット
の環境さえあれば、誰でもいつでもどこでも、無料から使い始めることができます。様々な学校の
シーンに合わせた、多様な教材コンテンツを選んで利用することが可能...
デジタル教材プラットフォーム·新型コロナウイルスにより休校 ... 提供機能 · Eboard
ed-cl.com ▼
学校コード入力画面
                      .<br>^. サポートサイトはこちら. 学校コード. サポートサイト
はこちら. © NTT Communications Corporation All Rights Reserved.
                                                   \times他の人はこちらも検索
 まなびポケット個人 学校コード
 まなびポケット ロコミ 子供の学び応援サイト
 学びポケット 使い方 nttコミュニケーションズ
```

```
manabipocket.ed-cl.com > about-us ▼
まなびポケットとは - まなびポケット | 公立学校で使える教育ICT !
まなびポケットでは、プラットフォーム上にある各社デジタル教材(コンテンツ)(※)と、NTTコミュ
```
2-3. まなびポケットの学校コード入力画面が表示されます。学校コードを「半角数字」で入力して、 「次へ」をクリックします。

南小の学校コードは、2020 年 5 月 11 日 8:20 AM に送付されたスクールパス (メールの 件名は「【重要】「まなびポケットについて」) の本文に記載されています。

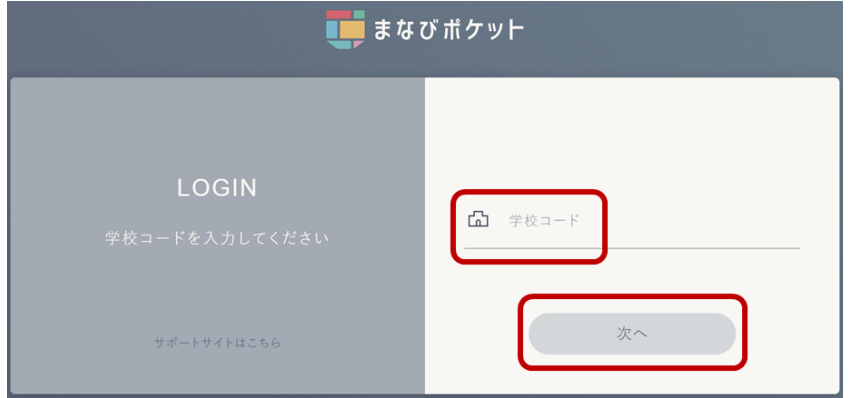

※ 直近でログオンしていた場合、学校コード入力画面が表示されず、直接まなびポケットの画 面が表示されることがあります。

Google アカウントのログインが完了していない場合は、Google アカウントへのログイン画面 が表示されます。手順 1-4 (ページ [4\)](#page-3-0) に戻って Google アカウントへのログインを完了させて ください。

2-4. 「まなびポケット」のホーム画面が開きます。各メニューをクリックして、「まなびポケット」を使い 始めることができます。

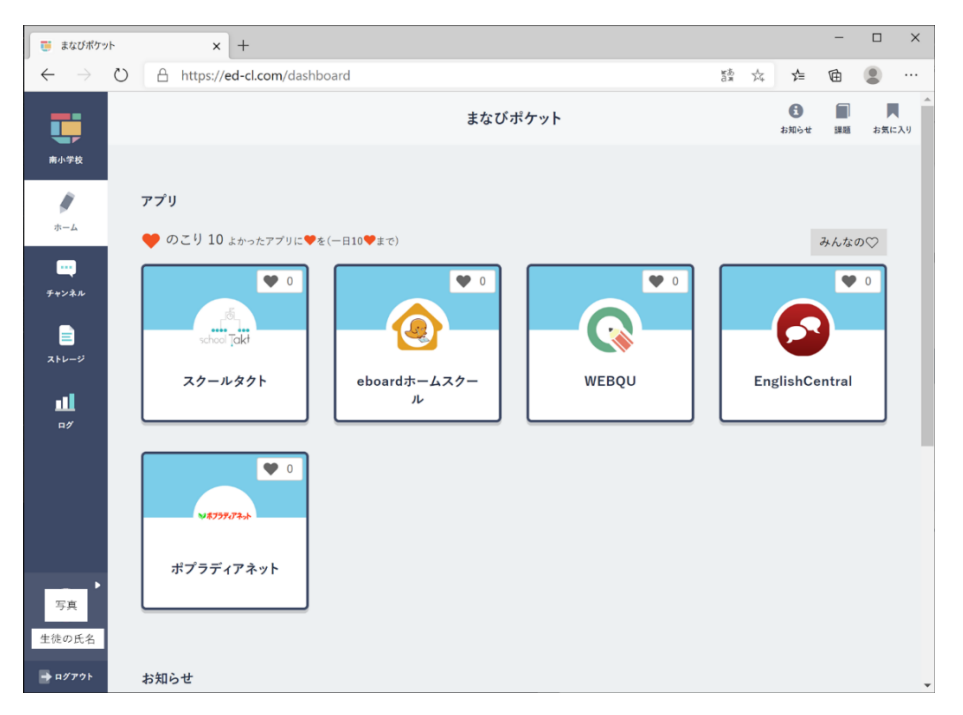

※ 画面右下の「生徒の氏名」の部分が自分のものではない場合は、間違った Google アカウ ントで入ってしまった可能性があります。手順 4 (ページ [10\)](#page-9-0) に移動して、一度 Google アカウ ントからログアウトして、正しい「まなびポケット ID」を使ってログインし直してください。

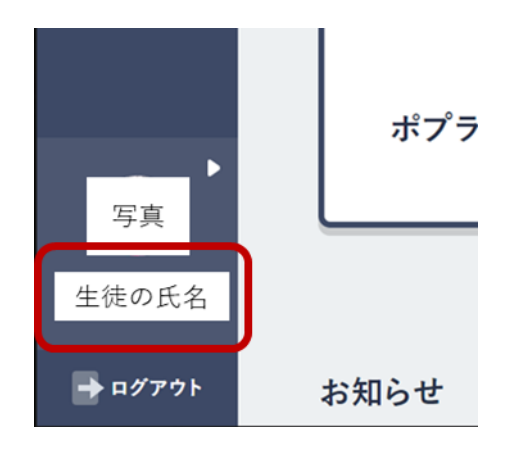

このページをブラウザのお気に入りに登録しておくと、次回からブラウザのお気に入りバーの「まな びポケット」をクリックするだけでアクセスできるようになります。

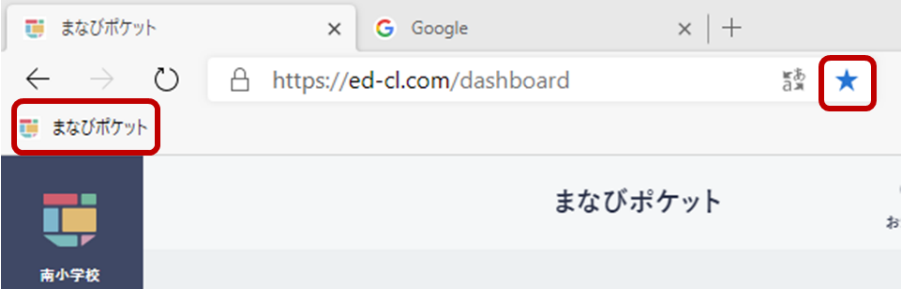

2-5. 使い終わったら、画面右下の「ログアウト」をクリックします。

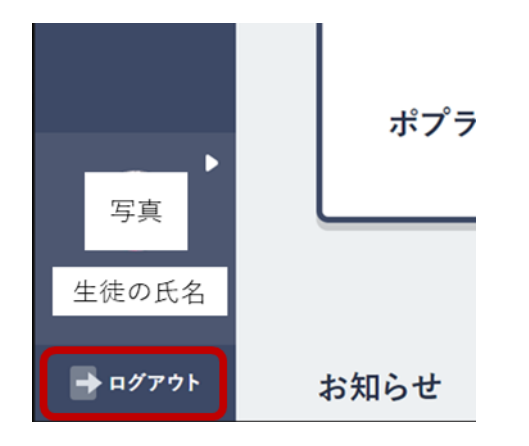

2-6. OKボタンをクリックしてブラウザを閉じます。

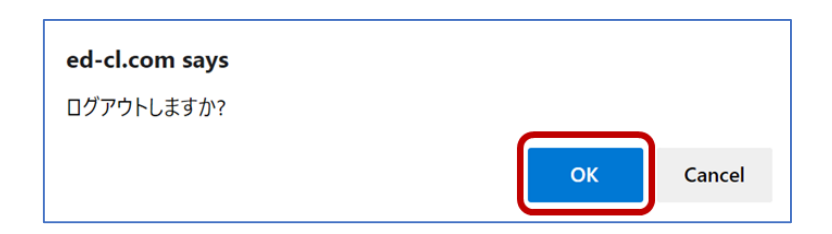

# <span id="page-9-0"></span>3. Google アカウントをログインし直す方法

違う生徒のアカウント (Google アカウント) でログインしてしまった場合は、一度 Google アカ ウントをログアウトして、ログイン ID を削除してから、再度正しい「まなびポケット ID」を使って ログインし直す必要があります。

3-1. アドレス バーに ["https://www.google.co.jp"](https://www.google.co.jp/) と入力するか、「Google」という名前でインタ ーネット検索して、Google のサイトにアクセスします。

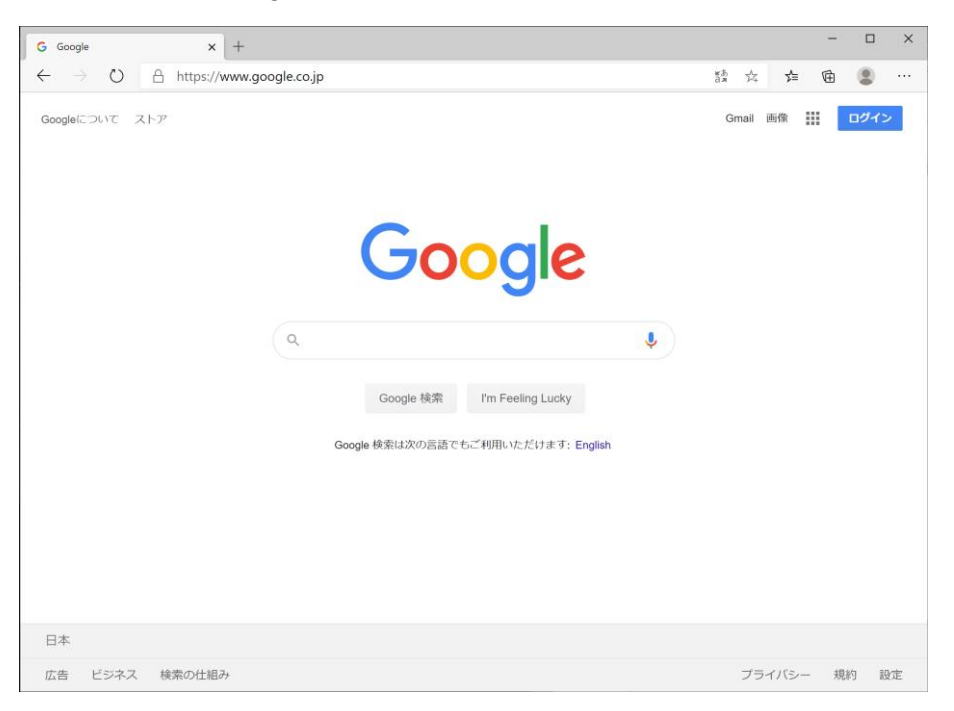

3-2. Google の画面の右上にあるアイコンをクリックして、アカウントからログアウトします。

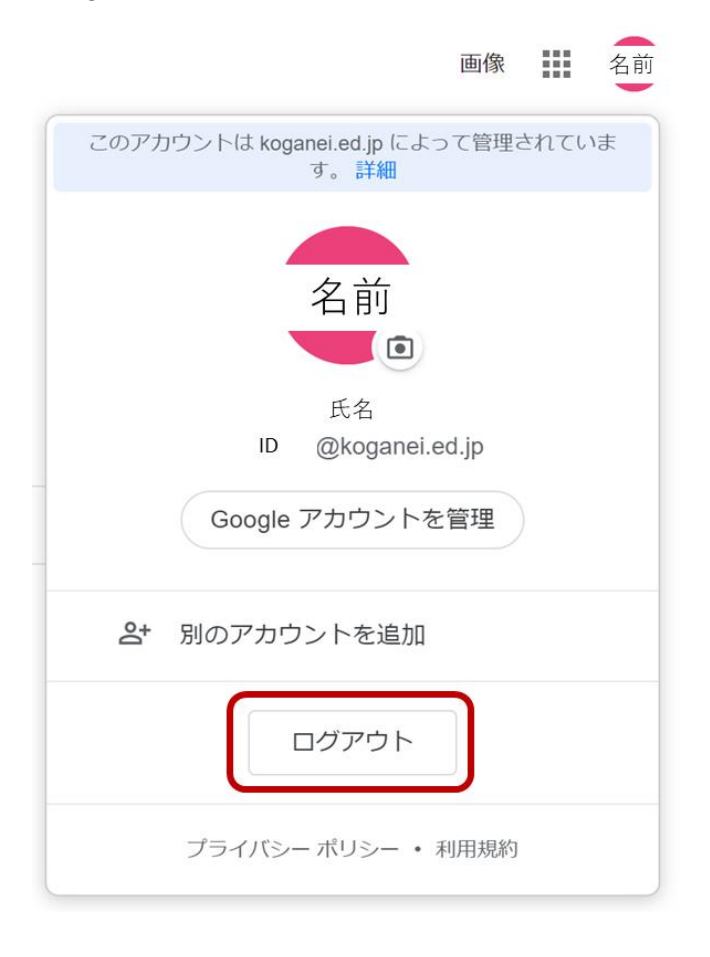

3-3. Google 画面に戻ったら、画面右上の「ログイン」をクリックします。

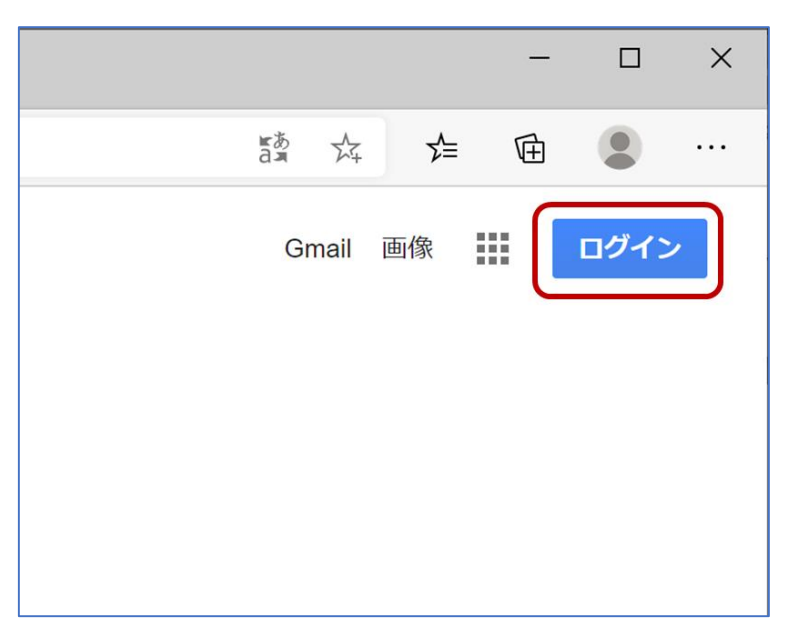

3-4. 「アカウントを削除」をクリックします。

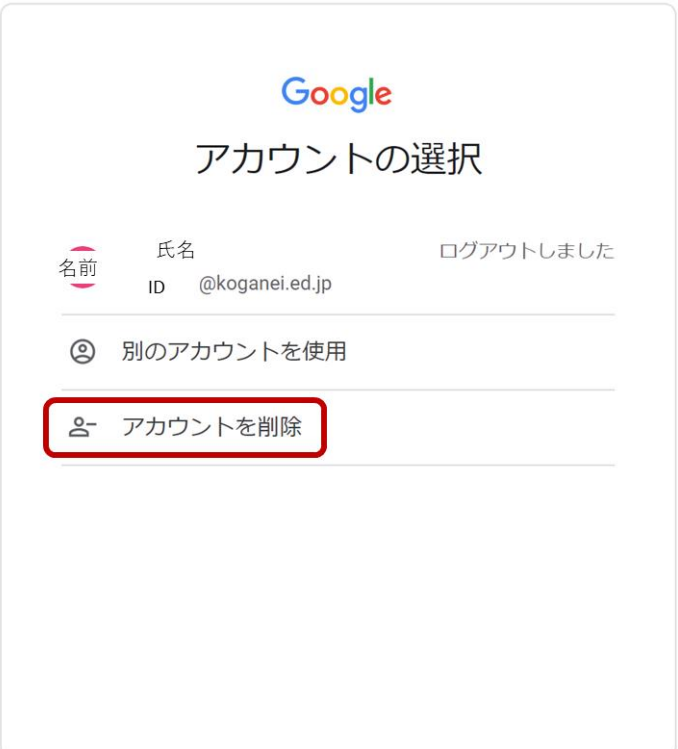

3-5. 間違えたアカウントの右にある赤字の「-」(マイナス) ボタンをクリックします。

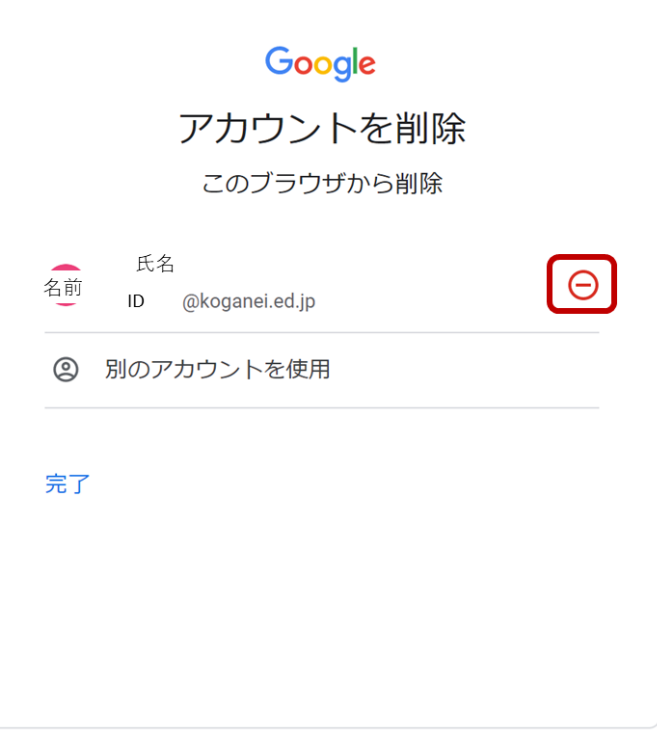

3-6. 表示されたポップアップで「削除」をクリックします。

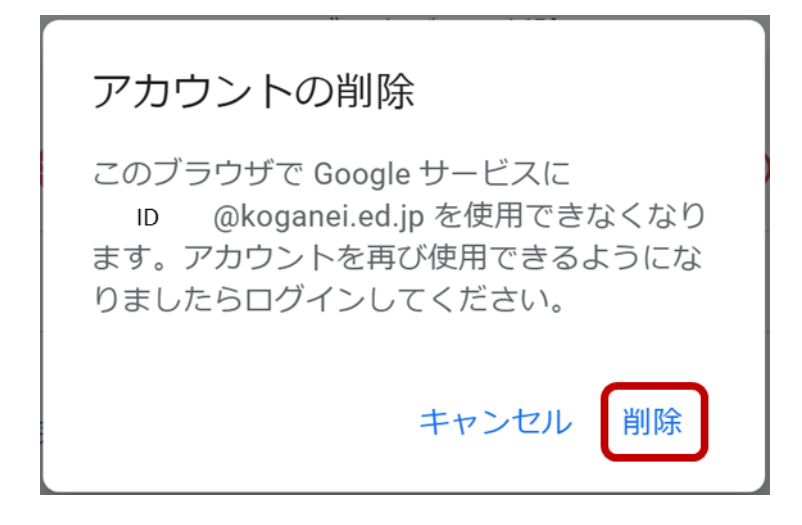

3-7. 手順 1-4 (ページ [4\)](#page-3-0) に戻って、ログインし直します。

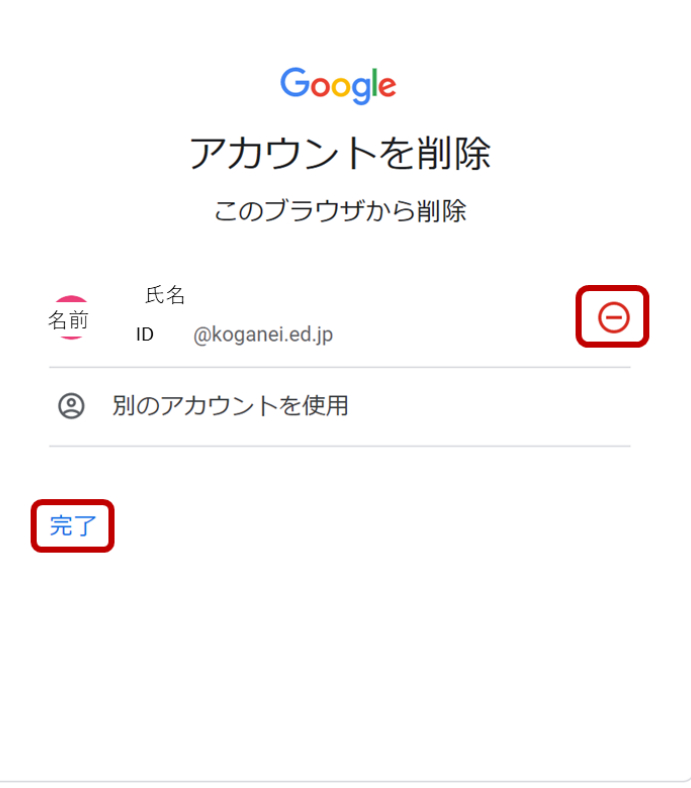

## <span id="page-13-0"></span>4. アイコン (生徒の写真) の設定変更方法

4-1. まなびポケットの左下にある、生徒の写真アイコンをクリックして、「アイコン設定」をクリックしま

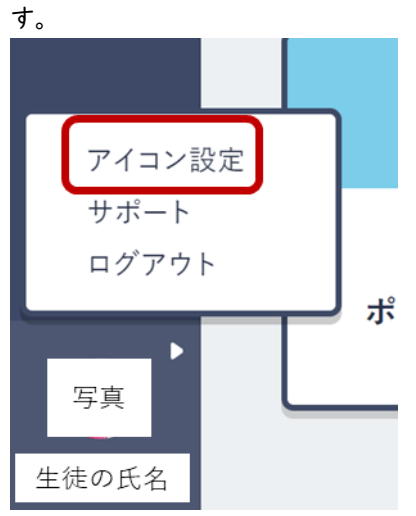

4-2. 「Choose File」をクリックして、表示させたい写真を選択し、「更新する」をクリックします。

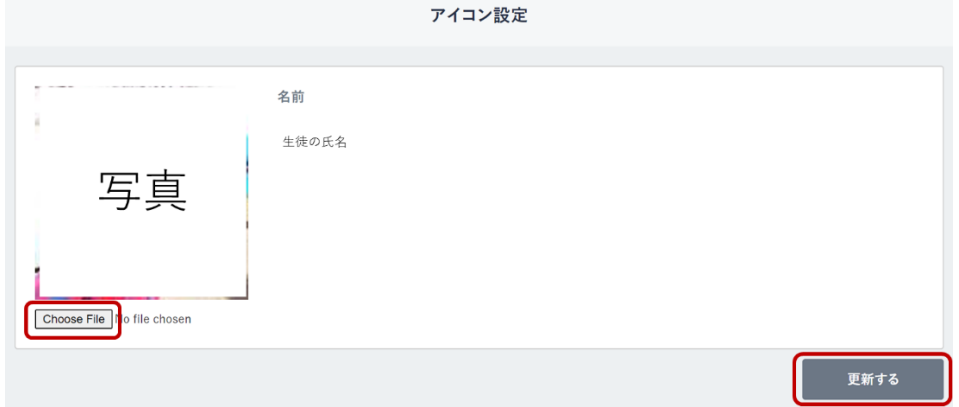

## <span id="page-13-1"></span>5. Google アカウントのパスワード変更方法

書類で配布されたパスワードは、教員やまなびポケットの業者も知っているので、お子さんや保護者のみ が知りうるパスワードに変更することをお勧めします。ただし、下記の点にご注意ください。

・お子さんは保護者と一緒に変更する

・南小の学習時に使用できるように変更したパスワードをメモしておく

- 5-1. 手順 1 (ページ [2\)](#page-1-0) にて、Google アカウントにログインします。
- 5-2. Google 画面の右上にあるアイコンをクリックして、表示されたウィンドウで「Google アカウント を管理」をクリックします。

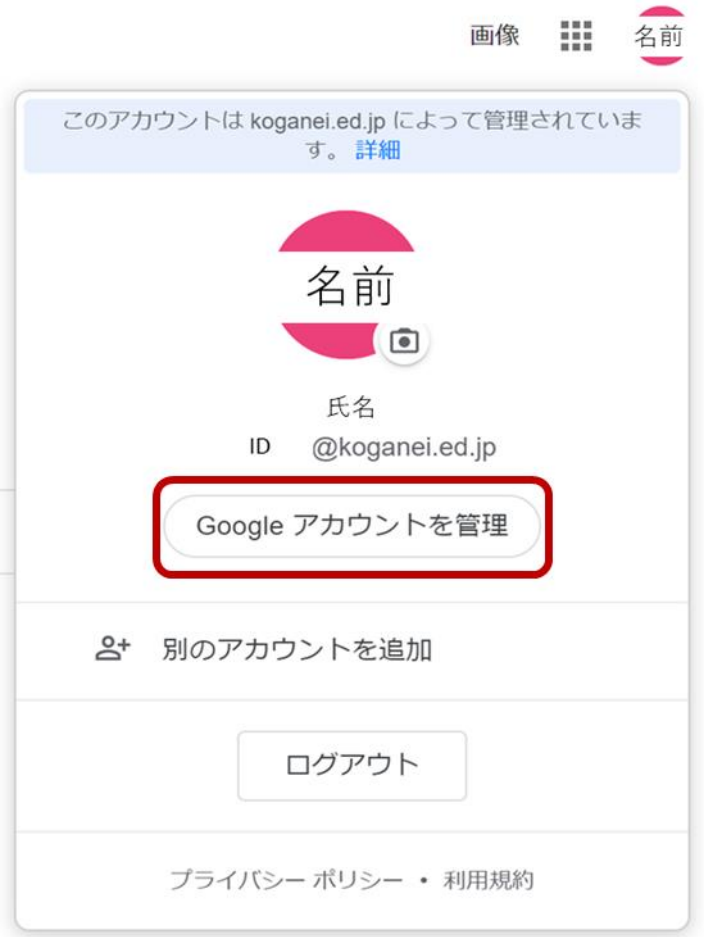

5-3. 別ウィンドウで、「Google アカウント」のページが表示されるので、画面左の「セキュリティ」をク リックします。

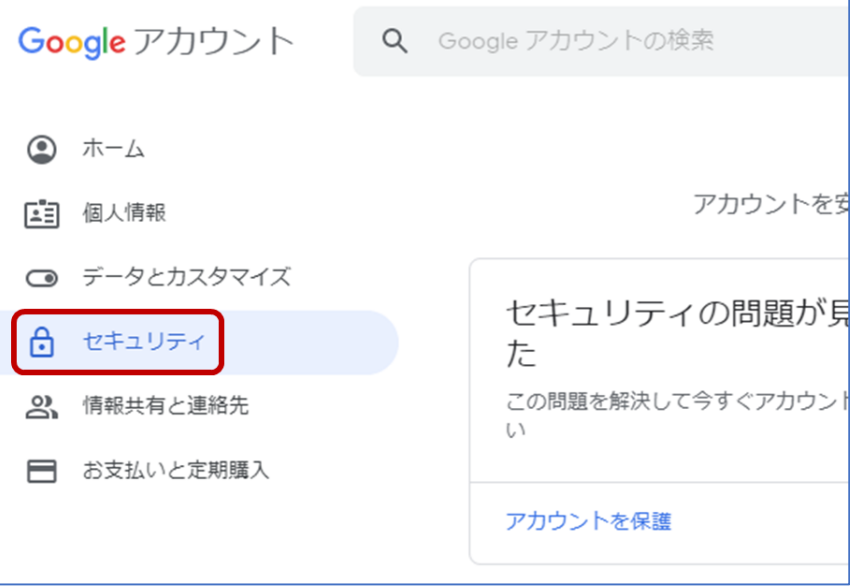

5-4. 「Google へのログイン」の下にある「パスワード」をクリックします。

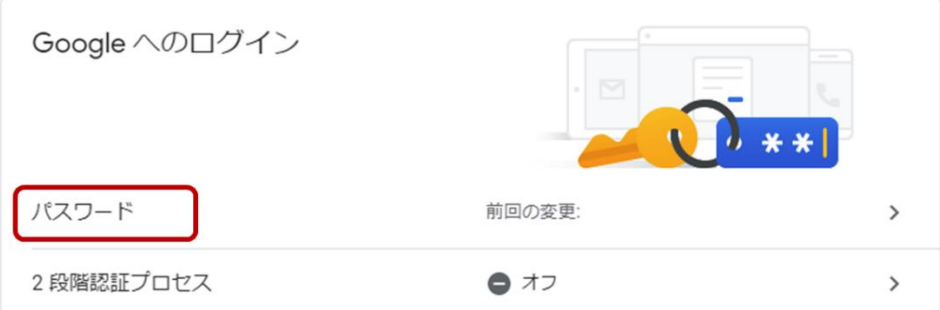

5-5. 変更前のパスワードを入力します。

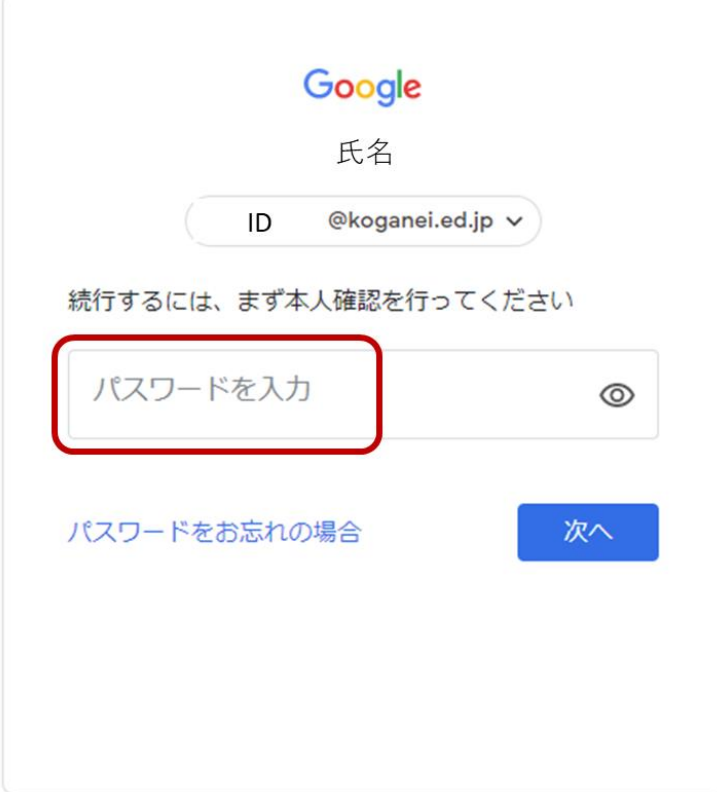

5-6. 新しいパスワードを 2 カ所に入力して、「パスワードを変更」をクリックします。 パスワードの安全度が「良好」になるよう、パスワードは 8 文字に以上にしてください。また 「12345678」や「password」などは他人から推測されやすいため避けるようにしてください。

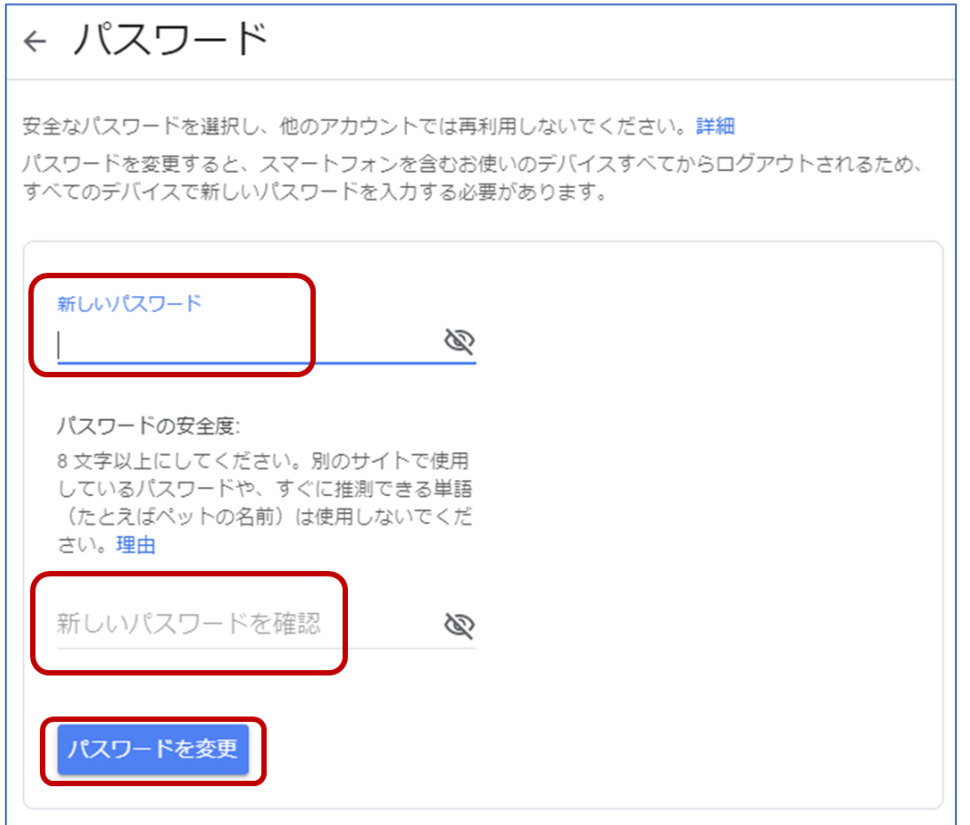

ブラウザには、パスワード マネージャというパスワードを覚えてくれる機能がついている場合が あります。ブラウザにパスワードを覚えさせることで、そのブラウザを使う際にはパスワードが自 動で入力される仕組みになっています。パスワードを覚えておく自信が無い場合には、このよう な機能を利用することをお勧めします。

## <span id="page-16-0"></span>6. よくある質問

Q1. スクールパスを受信していないので、「学校コード」がわかりません。どうしたらいいですか。

A1. 担任の先生か、周りの保護者に確認してください。南小で全学年共通の学校コードです。

Q2. 「まなびポケットへのログイン方法について」の書類を無くしました。まなびポケット ID (Google ア カウントのメールアドレス) を教えてください。

A2. 担任の先生に確認してください。

Q3. 初期パスワードを教えてください。

A3. 担任の先生か、周りの保護者に確認してください。小文字の 「k」 からはじまる英字 4 文字と数字 4 文字の文字列です。

Q4. 設定した Google アカウントのパスワードを忘れてしまいました。どうすればいいですか。

A4. ログイン画面の「パスワードをお忘れの場合」をクリックして、最後のパスワード (初期のパスワード である可能性が高いです) を入力してください。

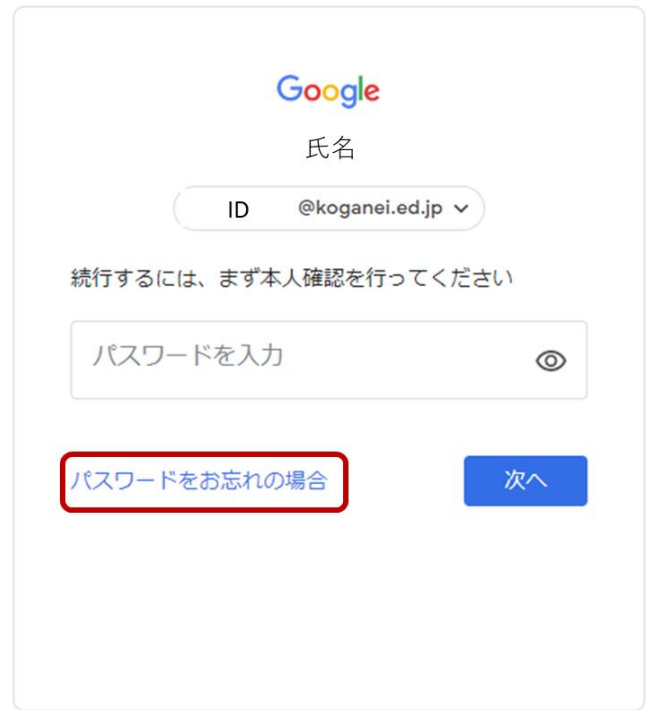

ブラウザには、パスワード マネージャというパスワードを覚えてくれる機能がついている場合が あります。ブラウザにパスワードを覚えさせることで、そのブラウザを使う際にはパスワードが自 動で入力される仕組みになっています。パスワードを覚えておく自信が無い場合には、このよう な機能を利用することをお勧めします。

Q5.「まなびポケット」にログインしようとしたら、「403 That's an error」というメッセージが表示されて しまいました。どうすればいいですか。

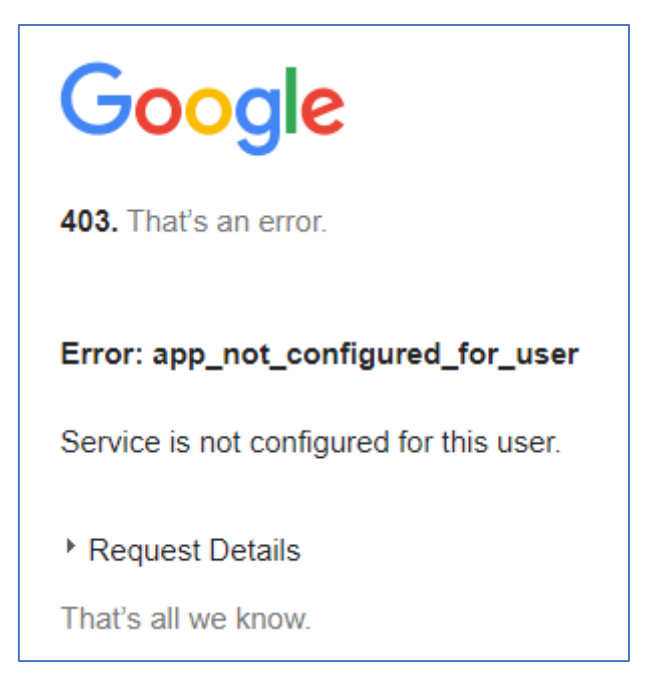

A5. まなびポケットで使用する Google アカウント (まなびポケット ID から始まるメール アドレス) では ない、Google アカウント (普段使っている Google アカウントなど) でログインしている可能性がありま す。手順 1 (ページ [2\)](#page-1-0) に戻り、まなびポケットで使用する Google アカウントでログインしなおしてくださ い。

Q6. 子供の登録名が間違っています。

A6. 担任の先生までご連絡ください。

Q7. 兄弟で使う場合はどうしたらいいですか。

A7. タブレットとパソコンなど、複数の端末をお持ちの場合は、それぞれの端末で Google アカウントに ログインすることができます。例えば、兄がパソコンを使い、妹がタブレットを使うことで、同じ時間帯でも 兄弟ともにまなびポケットを使うことができます。

またスマホだけなど、端末が 1 つしかない場合は、同じ時間帯に利用することはできないですが、複数 のブラウザを使い分けることで、別々の Google アカウントでログインすることができます。例えば、兄が 「Google Chrome」を使って、妹が「Safari」を使うことで、1 つのスマホ上でも、兄弟で使うことができ ます。

Q8. 子供がどのぐらいまなびポケットを使っているかを知りたいのですが。

A8. まなびポケットにログインすると、画面左に「ログ」のタブがあります。ここではアプリの利用回数や 利用履歴などを確認することができます。

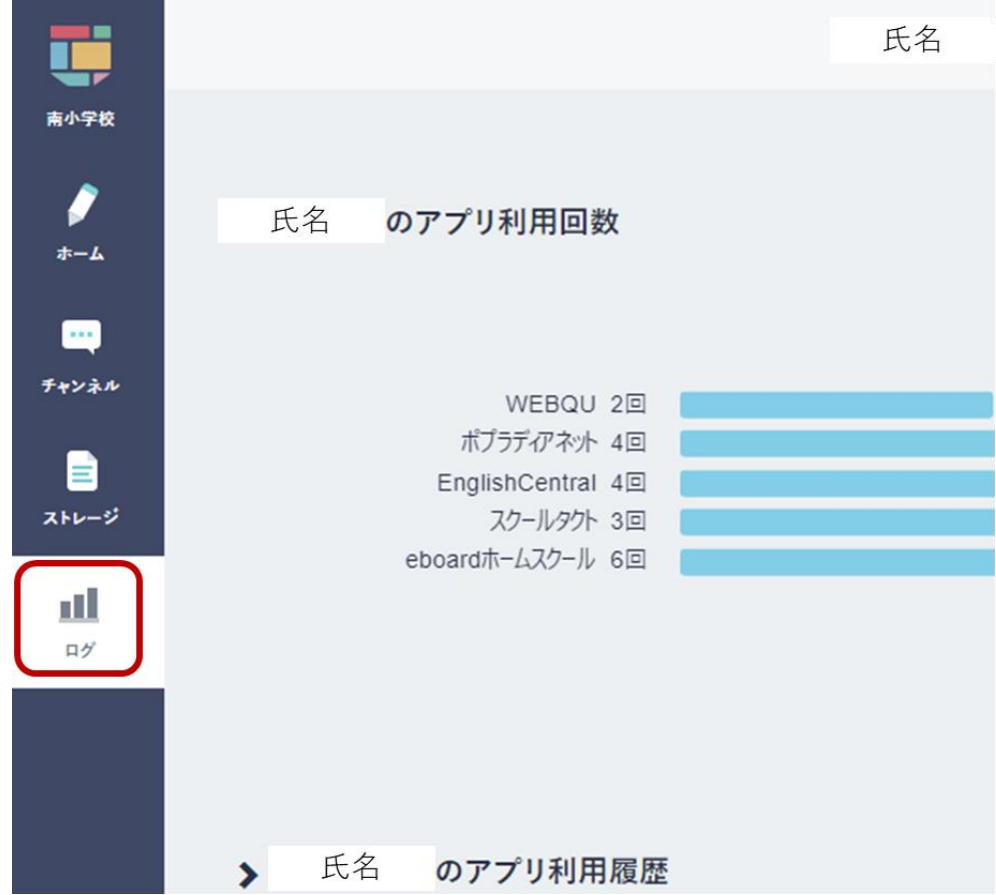

Q9. お勧めのパソコンやブラウザはありますか。

A9. 下記の表が、まなびポケットが推奨している動作環境です。 (2020 年 5 月時点)

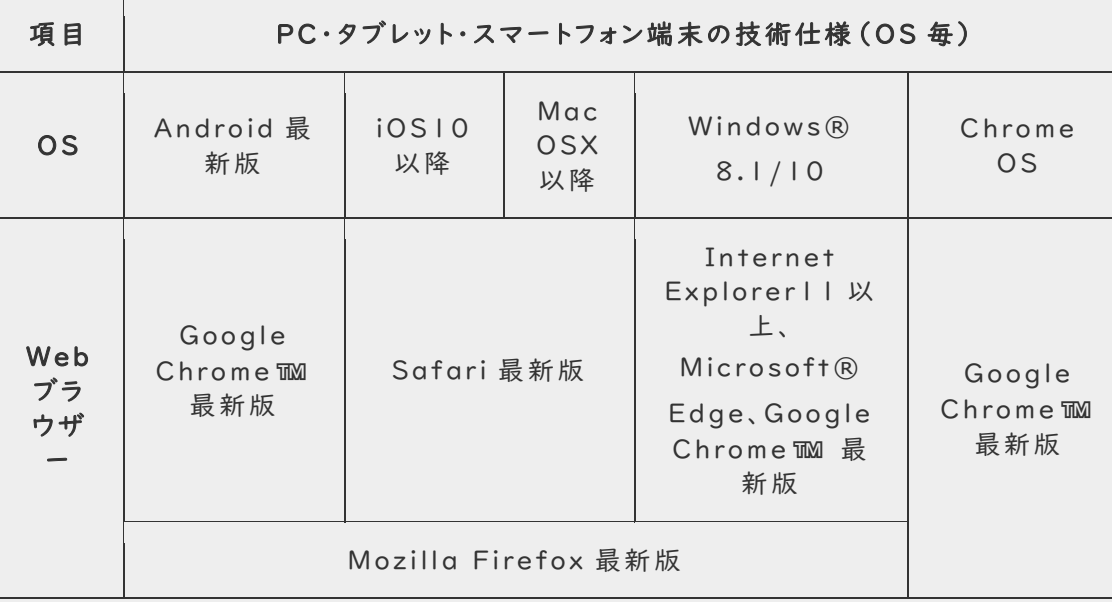

※IOS 版 、Android 版アプリは保護者用アカウントのご利用時のみ動作環境保証をして おります。

## <span id="page-20-0"></span>参考情報

まなびポケットとは

URL:<https://manabipocket.ed-cl.com/about-us/>

#### この資料の電子媒体は、

<https://1drv.ms/w/s!AvBYMOFcIgichKJ7ogYf1JVwfUzHdQ?e=tfgdum> からダウンロードす ることができます。